# 2. Ultimate Follow Up Email And SMS User Guides

Thank you for purchasing our extension. If you have any questions that are beyond the scope of this document, do not hesitate to leave us an email via our email address below.

Created: 06/06/2016 | By: Magenest | Email: support@magenest.com

- [Introduction](#page-0-0)
	- [How to create an email and SMS to send customers?](#page-0-1)  $\bullet$ 
		- [How to send an follow-up email and SMS?](#page-1-0)
			- [Email](#page-1-1)
			- $\bullet$ [SMS](#page-1-2)
- [Feature list](#page-1-3)
- [Configuration](#page-2-0)  $\bullet$ 
	- [General Configuration](#page-2-1)
		- [General](#page-2-2)  $\bullet$
		- [Abandoned cart reminder](#page-2-3)
		- [Mandrill Integration](#page-2-4)
		- [Integrate with MailChimp](#page-4-0) [Mobile number of customer](#page-5-0)
		-
		- [NexMo Integration](#page-7-0)
	- [Setting Up Rules](#page-7-1)
		- [Rule Information](#page-9-0)
		- **[Condition](#page-10-0)**  $\bullet$
		- [Email Chain](#page-11-0)  $\bullet$
		- [SMS](#page-12-0)  $\bullet$
		- [Google Analytics](#page-13-0)  $\bullet$
		- [Coupon](#page-14-0)
		- [Mail Log](#page-15-0)
		- [SMS Log](#page-16-0)   $\bullet$
		- [Abandoned Cart List](#page-17-0) [Abandoned Cart Charts](#page-18-0)
			- [Customer Event Collect](#page-18-1)
			- [Email Campaign Charts](#page-19-0)
	- [Sample Email Template](#page-20-0)
		- [Abandoned carts reminder](#page-20-1)
			- $\bullet$ [Event email template](#page-20-2)
			- [Integration with Mandrill to send email](#page-21-0)  $\bullet$ • [Sample Email](#page-21-1)
		- [Integration with Nexmo to send SMS](#page-22-0) 
			- [Sample SMS](#page-23-0)
- [Update](#page-24-0)
- [Support](#page-24-1)

# <span id="page-0-0"></span>Introduction

Magento 2 Follow Up Emails extension for Magento 2 is a powerful extension which allows you to keep a healthy interaction with your customers. You will be able to create flexible rules for both follow up emails and SMS to send them to your customers. This plays an important role to create successful and effective marketing campaigns. Thus, it will help to improve and boost sales for your business as well as getting closer to your customers.

#### <span id="page-0-1"></span>How to create an email and SMS to send customers?

At Magento 2 back end, we created many available events such as Abandoned Cart, Customer Birthday, Customer Registration, Order Is Placed, Order Obtained Status Pending Payment and more in Ultimate Follow Up Email extension. You only choose events that they want to create and set them by entering some fields such as the content

email, the content SMS, time to send emails/SMS and so on. Then, they will automatically send to customers. This is really useful and convenient for the business because the owner store can easily control contents sent and choose the best time to send your email marketing campaigns.

Especially, for the most common events are Abandoned Cart and Customer Birthday, we will provide great features in this extension.

## <span id="page-1-0"></span>How to send an follow-up email and SMS?

Do you wonder how to send an automatic follow up email/SMS to customers ?

It is very simple. When customers interact with the events created, the system will automatically send follow up email or SMS to customers.

#### <span id="page-1-1"></span>Email

Magenest **Ultimate Ultimate Follow Up Email And SMS** 

One of the problems that most of the stores are facing now is emails sent automatically from their system to customers sometimes be recognized as spam and customers almost

forget about them. It is definitely a regret, which effects considerably to your business situation. However, you do not need to worry, we have examined this problem and find out a solution. By allowing connection with [Mail Chimp](http://mailchimp.com/), it will limit the risk that mails being recognized as spam to a minimum. And this will result in the higher possibility that your automatic emails will be sent directly to the customer's inbox and got more concern from them.

#### <span id="page-1-2"></span>SMS

If you think these above features are amazingly wonderful, you will truly be impressed by a fact that this system allow you to send directly SMS to your customers by integrating with [Nexmo.](https://www.nexmo.com/) The system will allow you to send SMS to customers after they place order, register an account or subscribe newsletter.

#### What is [Nexmo](https://www.nexmo.com/)?

 Nexmo offers a global SMS API which allows you to send messages to all but four countries and receive inbound messages via virtual numbers in twenty eight countries. It helps your business:

+ More security, lower latency.

+ Better delivery rates.

+ Free inbound SMS.

Nowadays, most people have owned at least a smartphone. It's definitely amazing when your messages can be sent directly to the customer's phone. And we say for sure that Ultimate Follow Up Emails is all you need, and indeed it's really more thank you desire.

The following is all of things you need to use our Ultimate Follow UP Email and SMS Extension.

# <span id="page-1-3"></span>Feature list

- Send follow up email on customer behaviors
- Send emails on special events 3 default events
- Send SMS on customer behaviors
- Smart cart recovery
- Integrate with Mandrill Avoid spam folder
- Integrate with Nexmo Follow up SMS

# System Requirements

Your store should be running on Magento Edition version 2.x.x.

# <span id="page-2-0"></span>Configuration

## <span id="page-2-1"></span>General Configuration

#### <span id="page-2-2"></span>General

Go to Store > Configuration > Magenest > Ultimate Follow Up Emails.

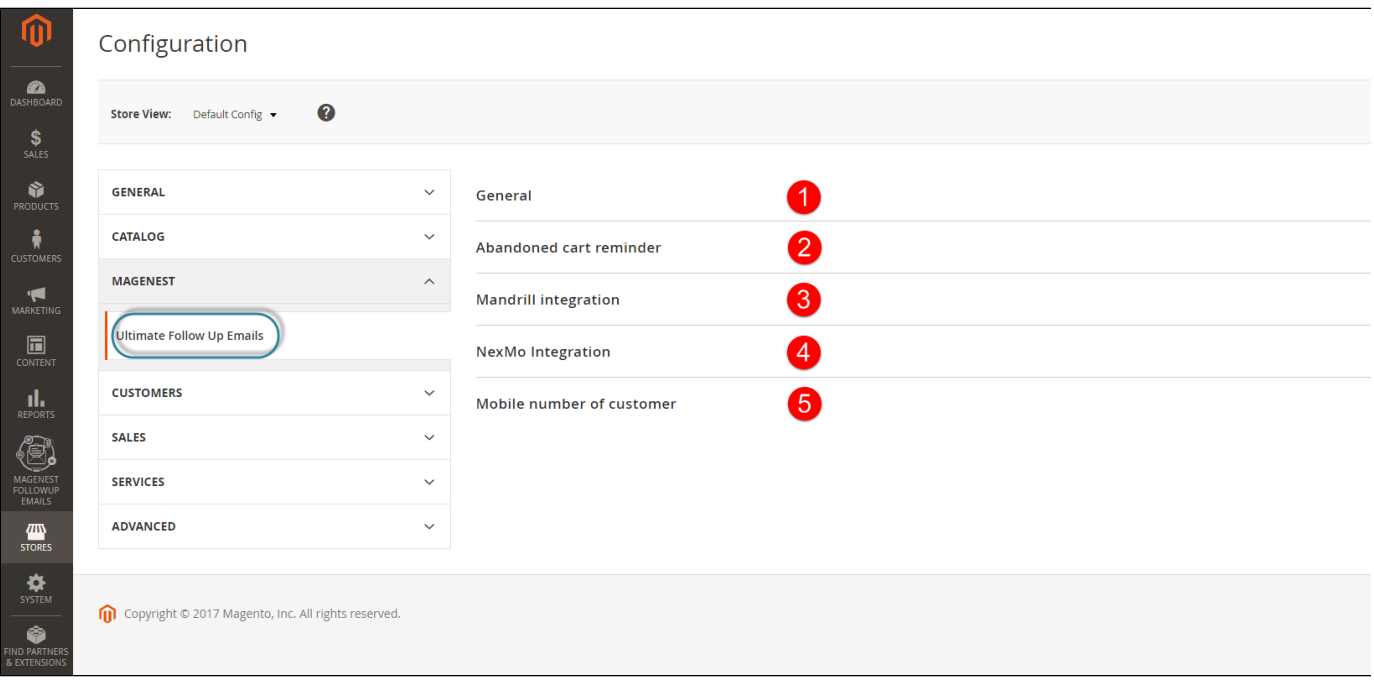

Set the following fields:

- Email Sender.
- BBC name.
- BBC email.

<span id="page-2-3"></span>Abandoned cart reminder

Time to be consider as abandoned cart: Set the time after that the cart is consider as abandoned.

#### <span id="page-2-4"></span>Mandrill Integration

- Enable: Set the status of Mandrill Integration.
- API key: Enter the API key for Mandrill Integration.

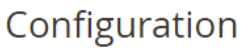

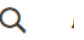

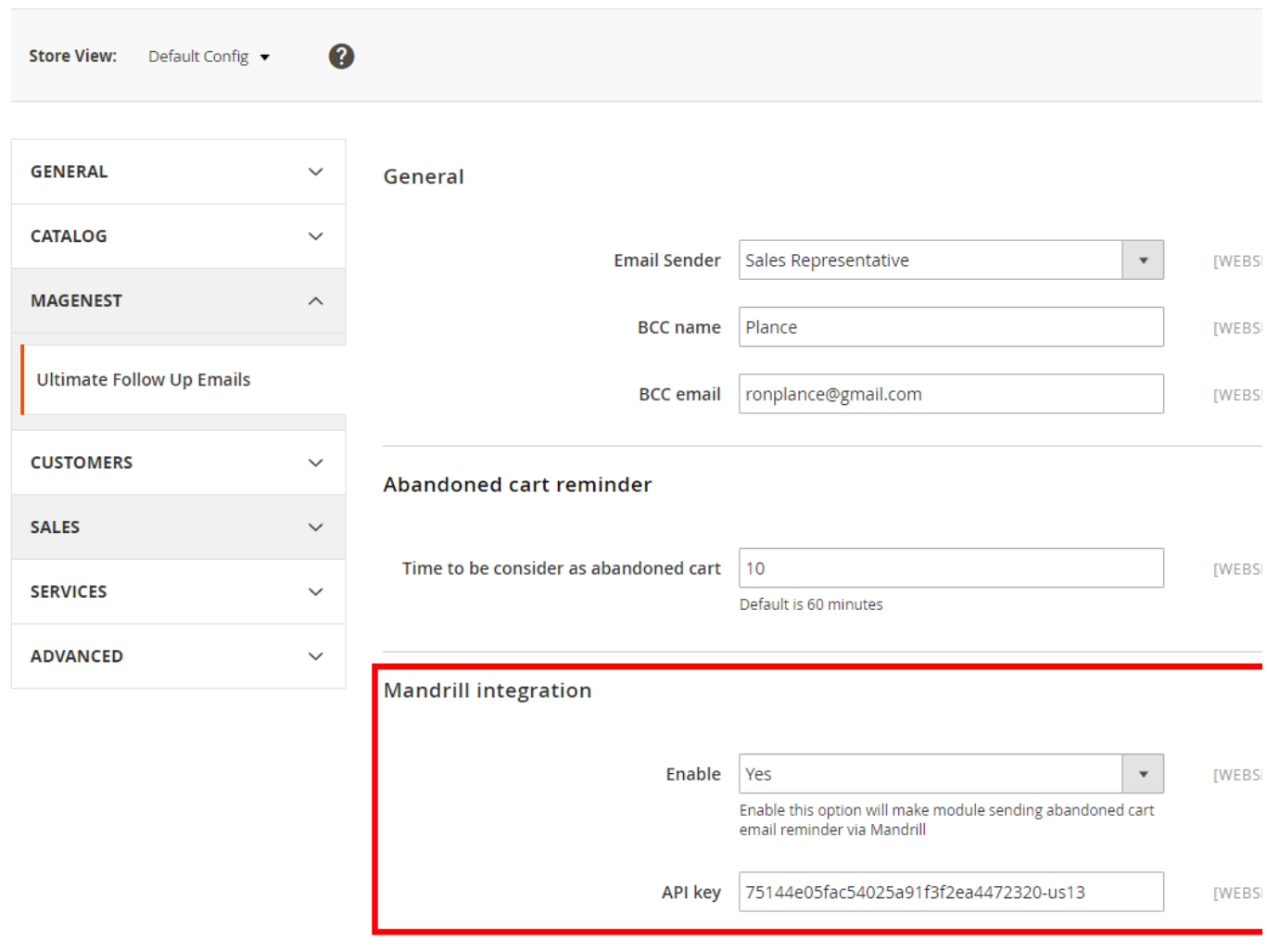

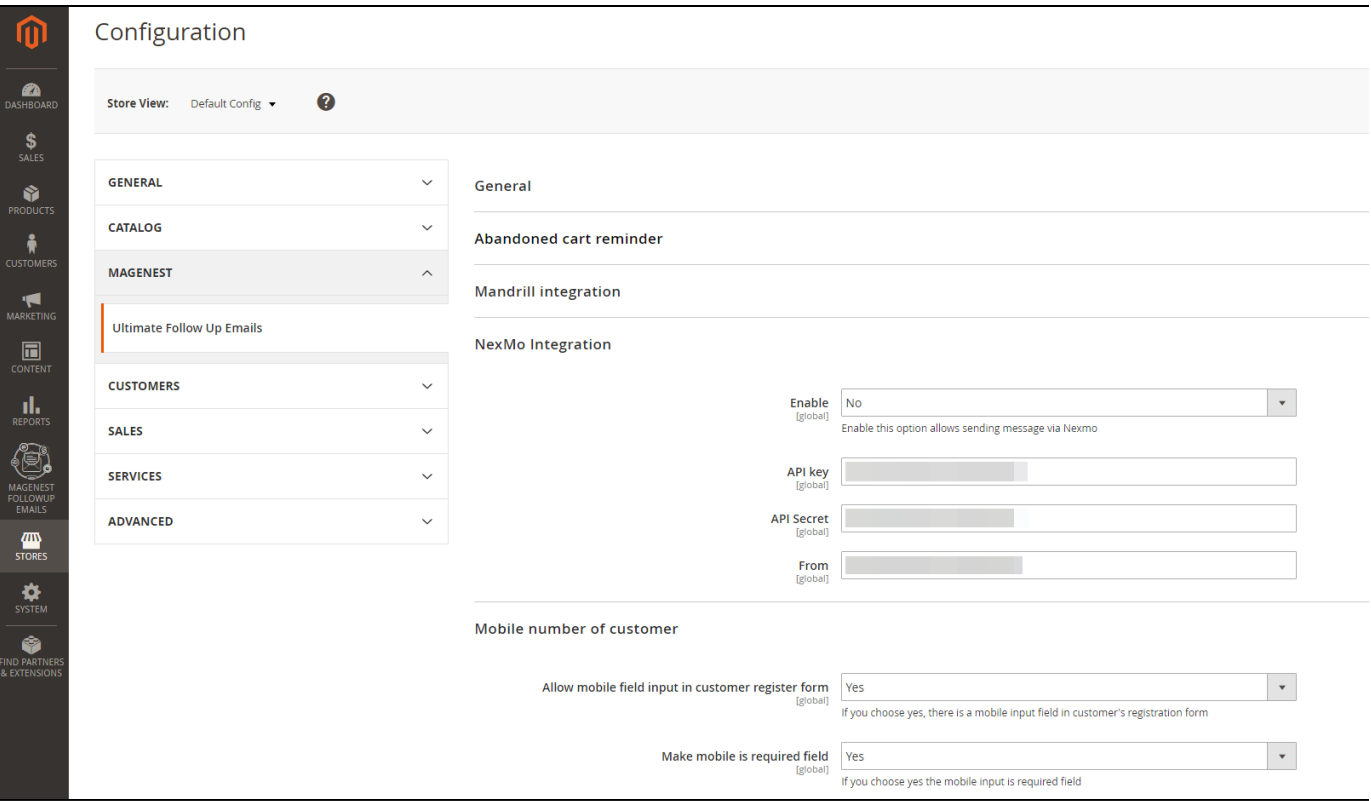

#### <span id="page-4-0"></span>Integrate with MailChimp

Enable: set the status for this integration.

API key: Enter the API key to use.

To get the API key, you need to have a MailChimp acount. If you don't have, please click on this link: [http://mailchimp.com/.](http://mailchimp.com/)

Note: You can choose where email which is sent, from your website or Mandrill.

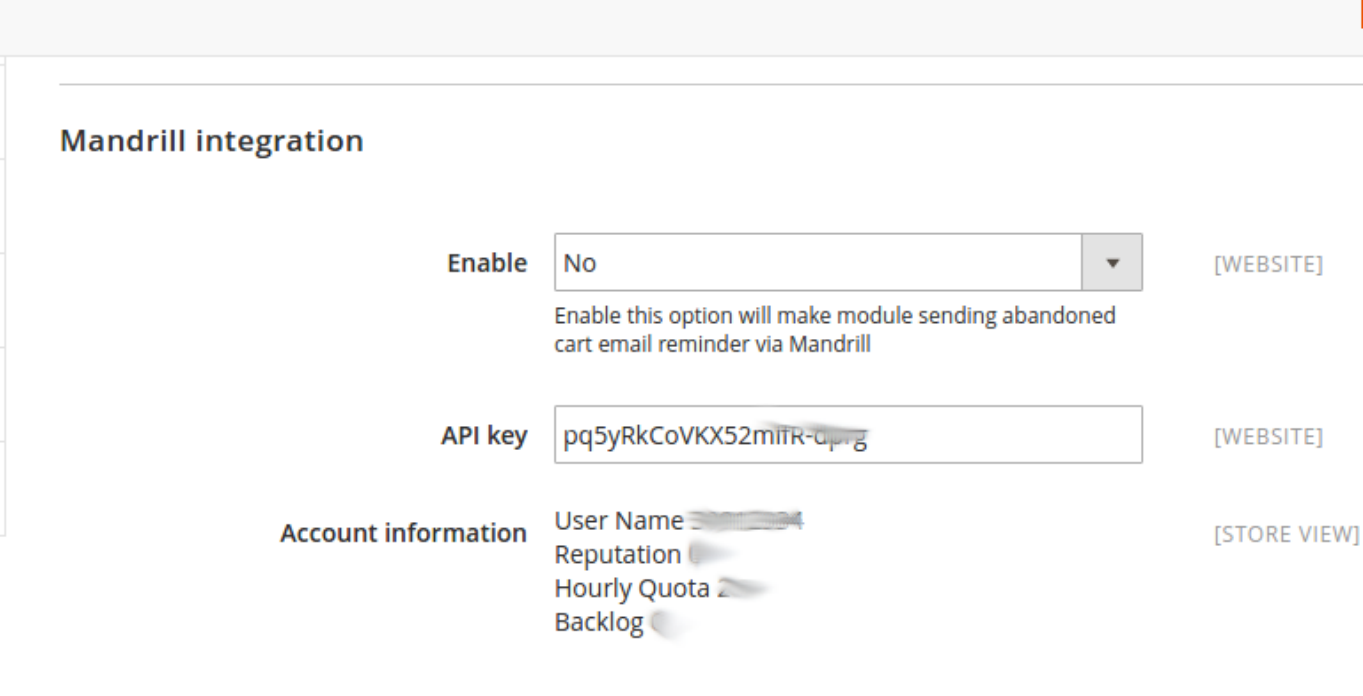

#### <span id="page-5-0"></span>Mobile number of customer

Make mobile number of customer:

- Yes: If you choose Yes the mobile input is required field.
- No: If you choose No the mobile input is not required field although this field can remains displayed.

Allow mobile field input in customer register form:

- Yes: If you choose yes, there is a mobile input field in customer's registration form.
- No: If you choose no, there is not a mobile input field in customer's registration form.

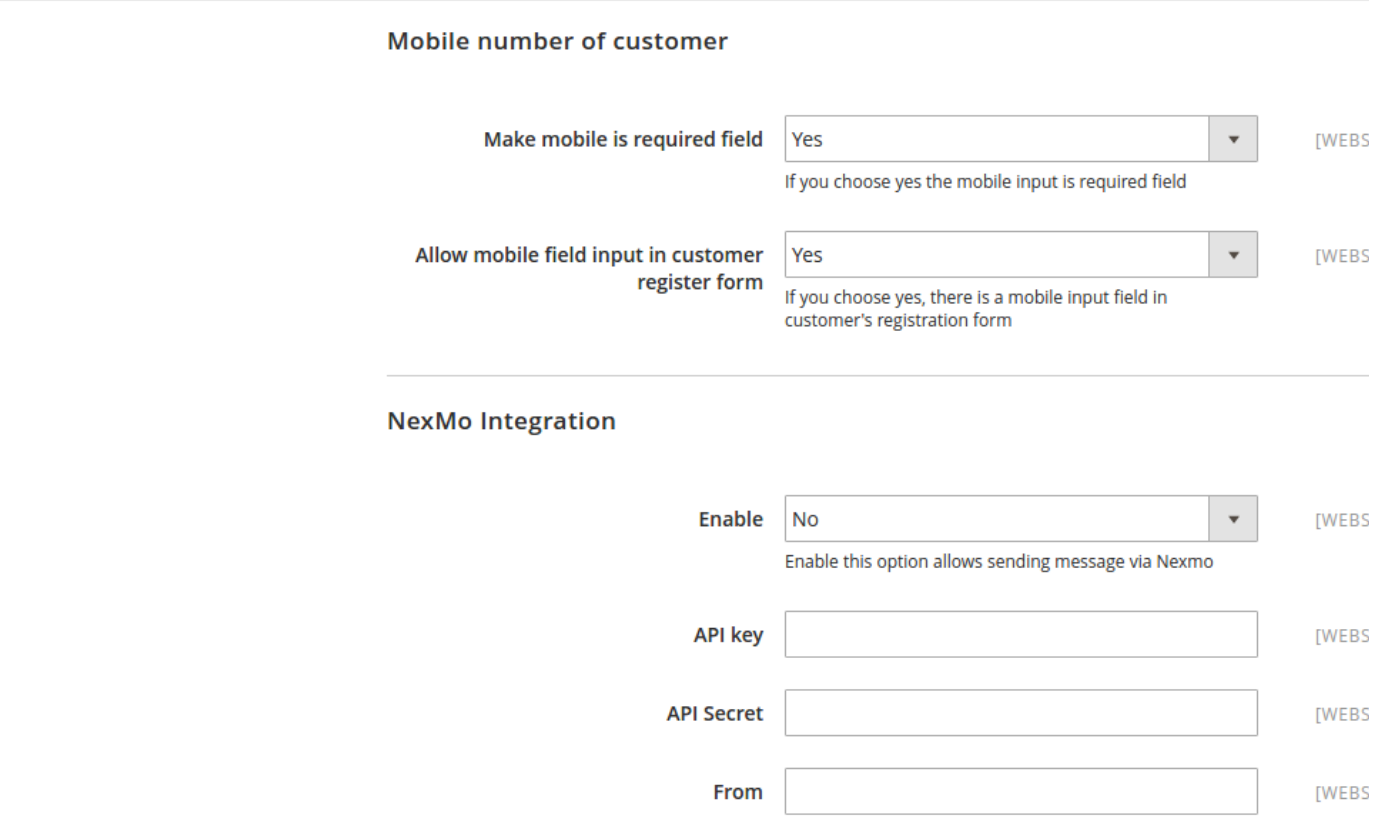

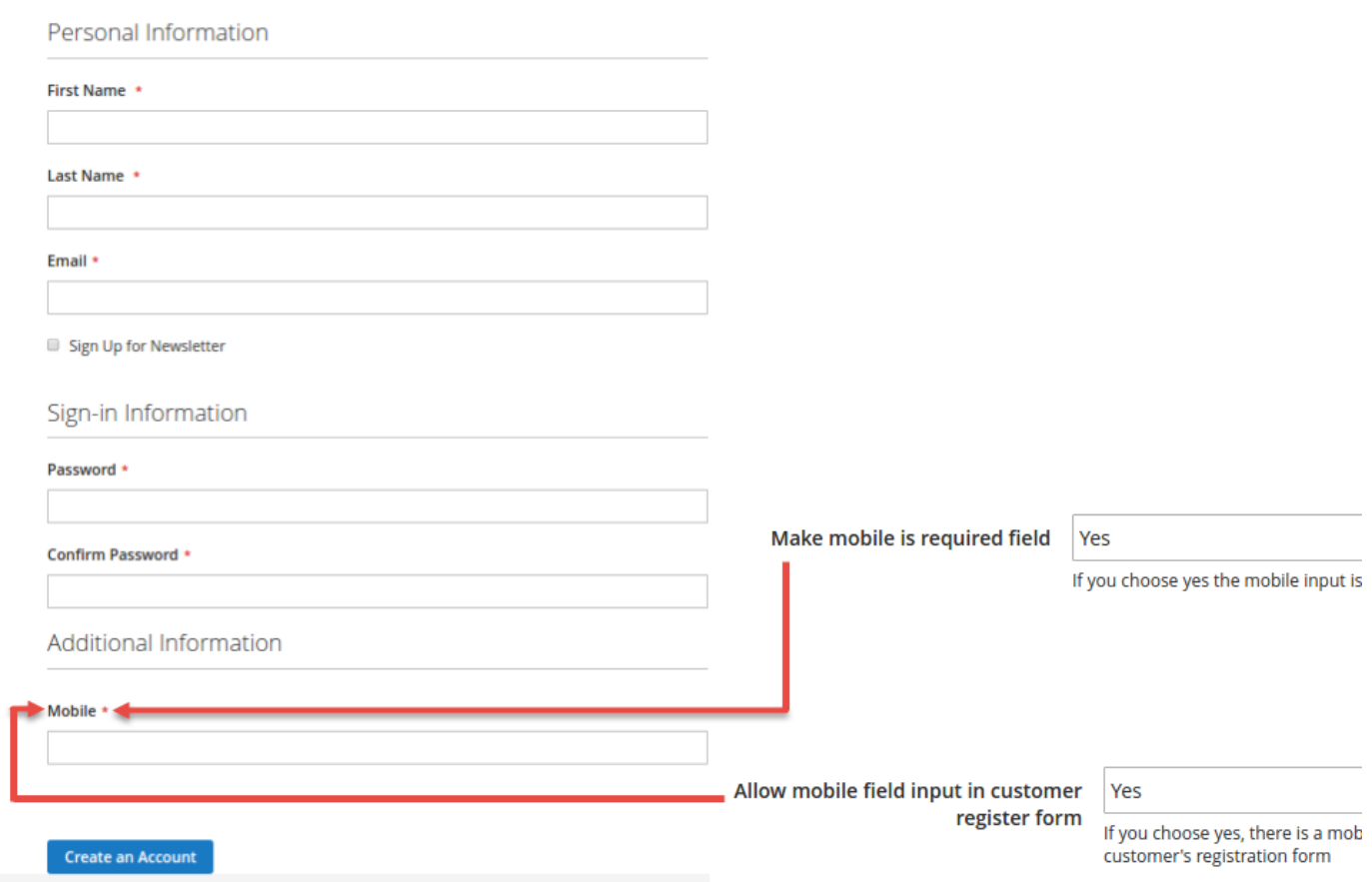

<span id="page-7-0"></span>NexMo Integration

NexMo has been integrated so that the customer can send an sms to customers' phone.

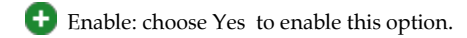

API key: Nexmo API Key.

 $\mathsf{r}$ 

API secret: Nexmo API Secret key.

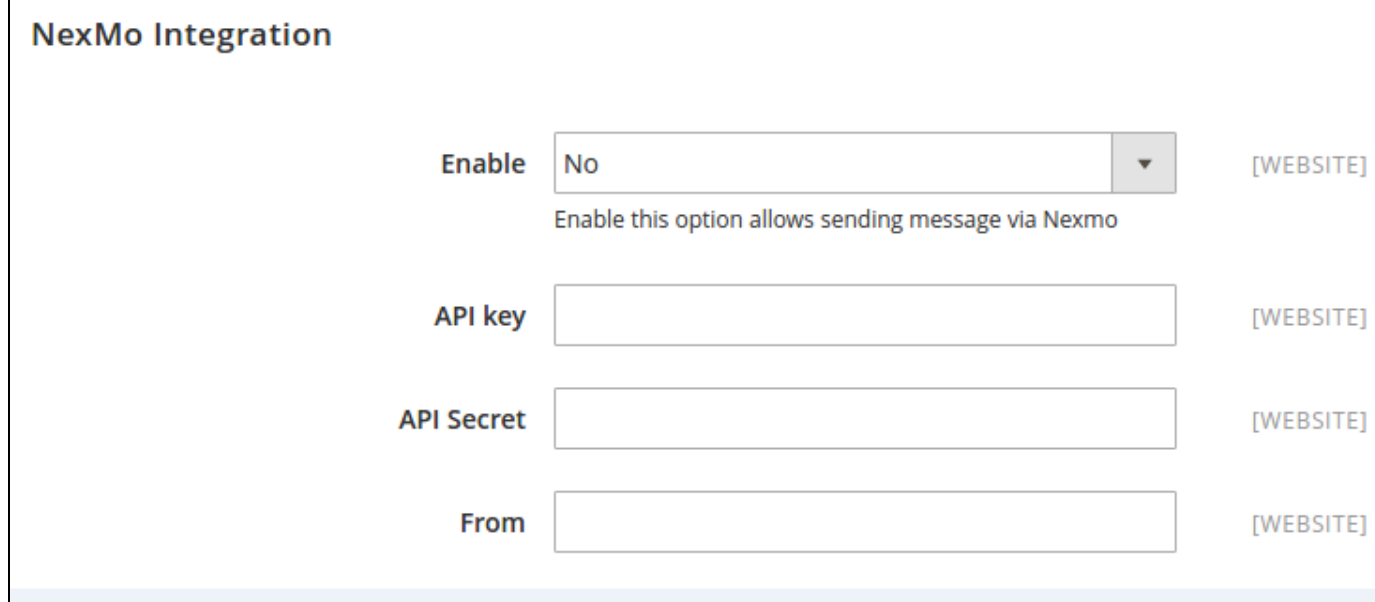

## <span id="page-7-1"></span>Setting Up Rules

We created a Ultimate Follow Up Emails menu which allows you to set and manage email and sms.

Firstly, set rules related to the email type which suits their business strategy such as abandoned cart, customer birthday and so on, by clicking on Magenest FollowUp Email > Trigger Rules.

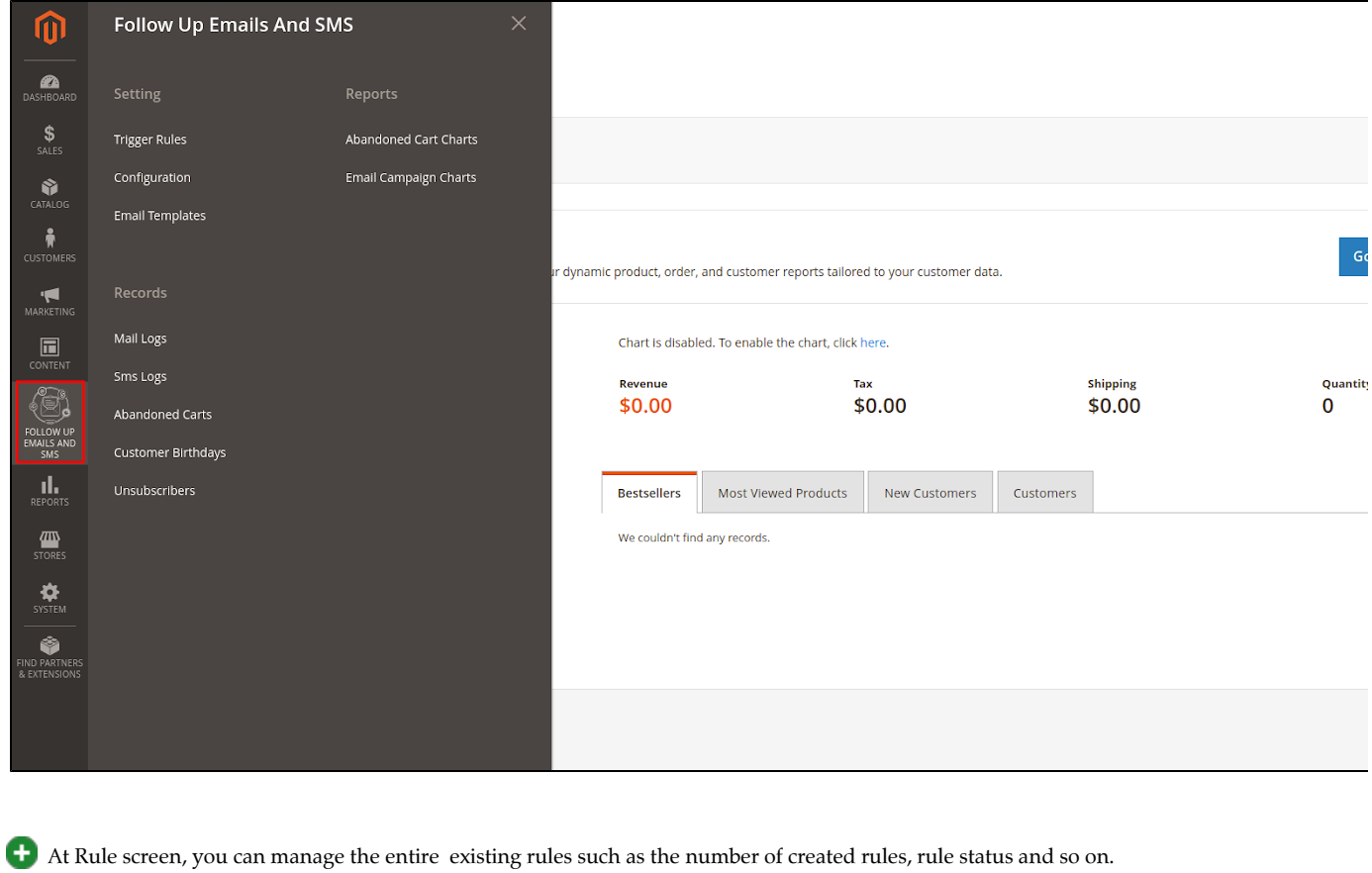

 $\mathsf Q$ 

To create a new rule, click on New Rule button.

Rule

Then, select an event to send follow-up emails.

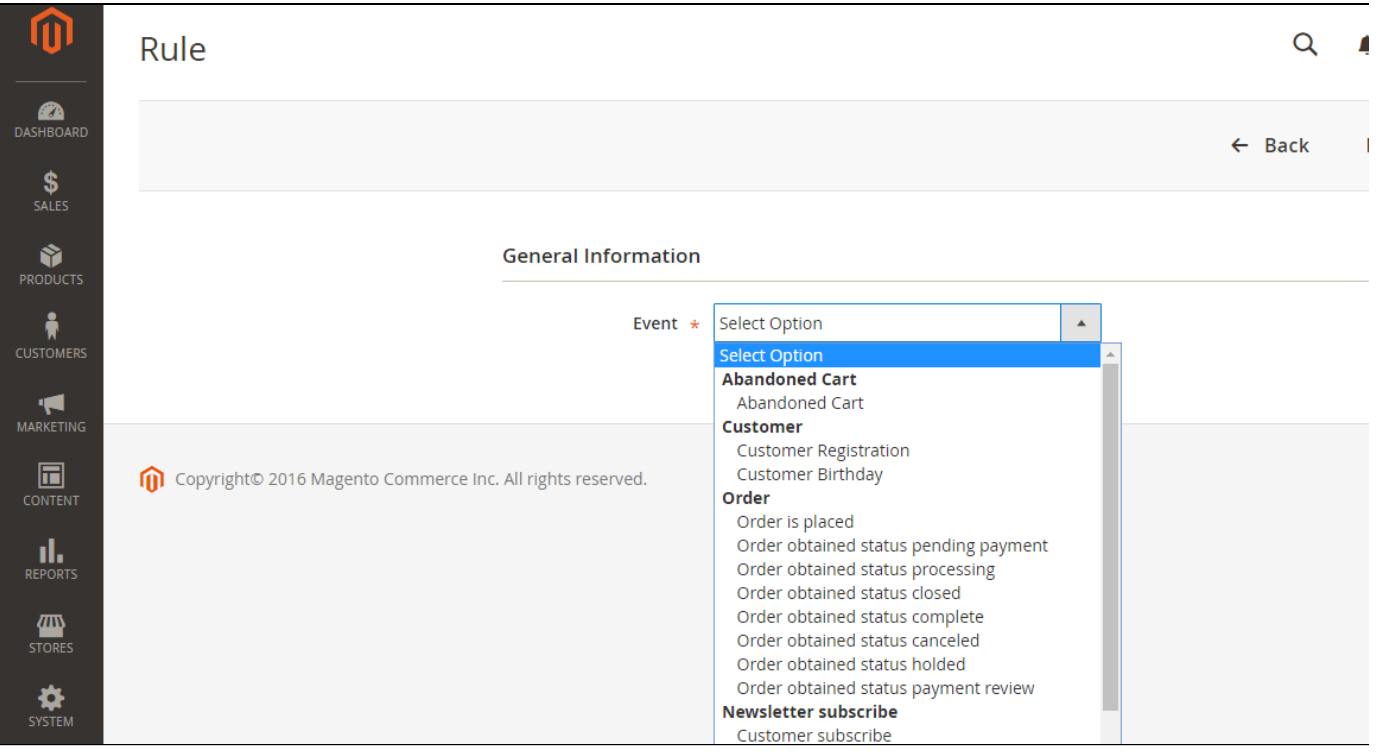

## Event types:

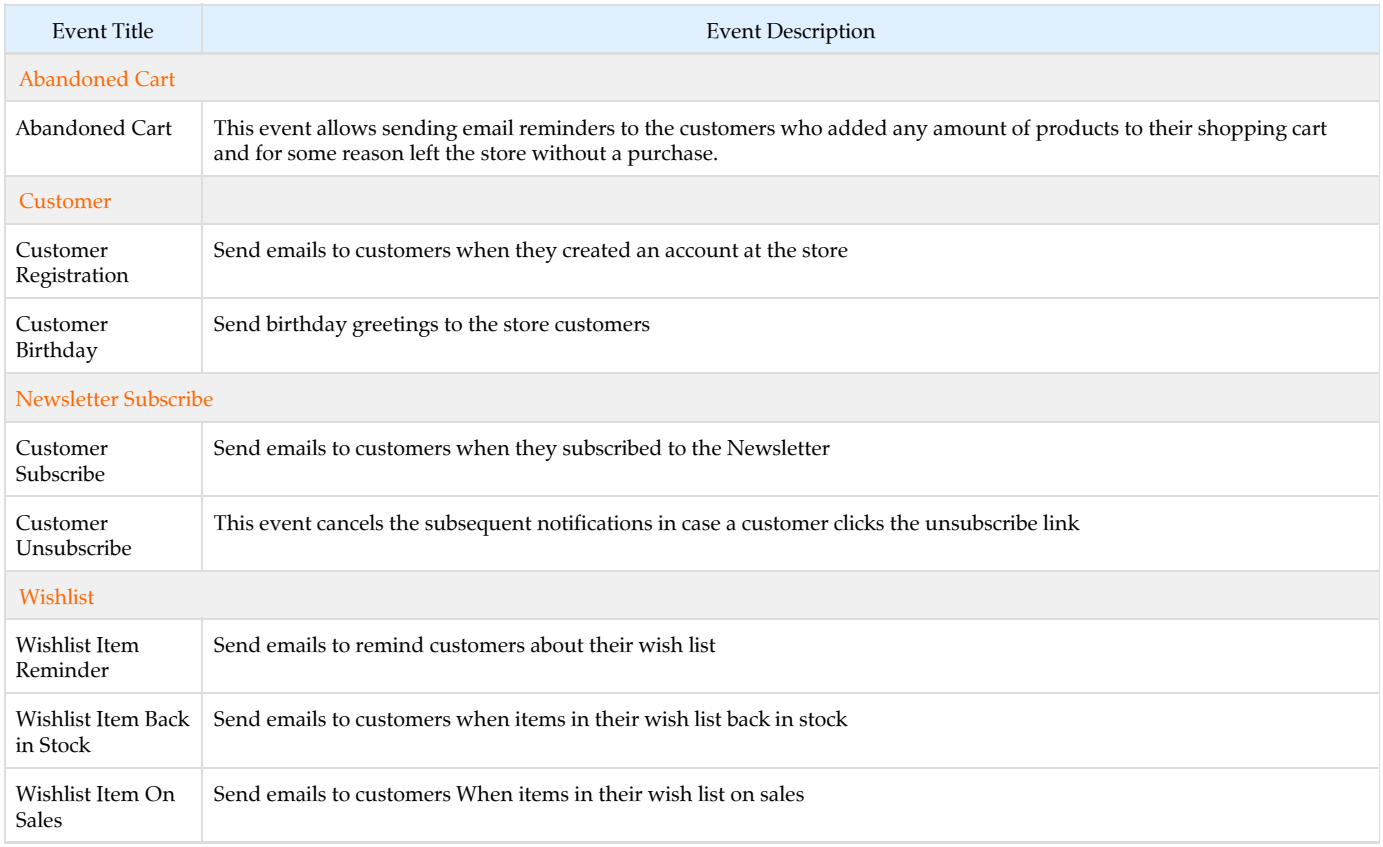

<span id="page-9-0"></span>Click on Save button to continue the next step.

#### Rule Information

Enter the general information include Rule Name, Status, Active From-To, Websites and Customer Groups.

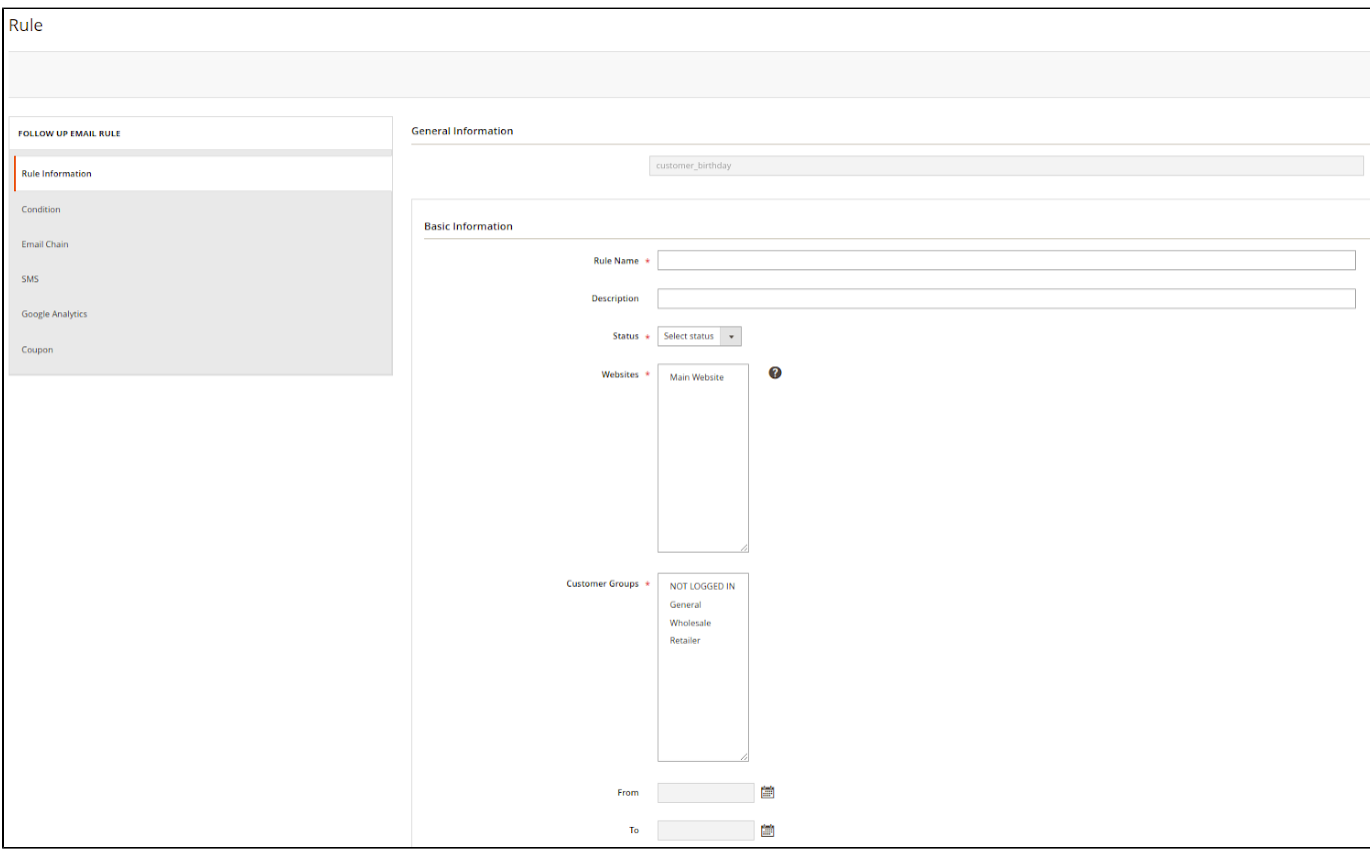

#### <span id="page-10-0"></span>Condition

Go to Magenest FollowUp Email > Trigger Rules and open a rule and click the Conditions tab.

 Setting up rules allows you to set additional conditions based on customer details, who will receive certain emails. You can use Customer, Shopping Cart, Order, Shipping Address, Wishlist conditions.

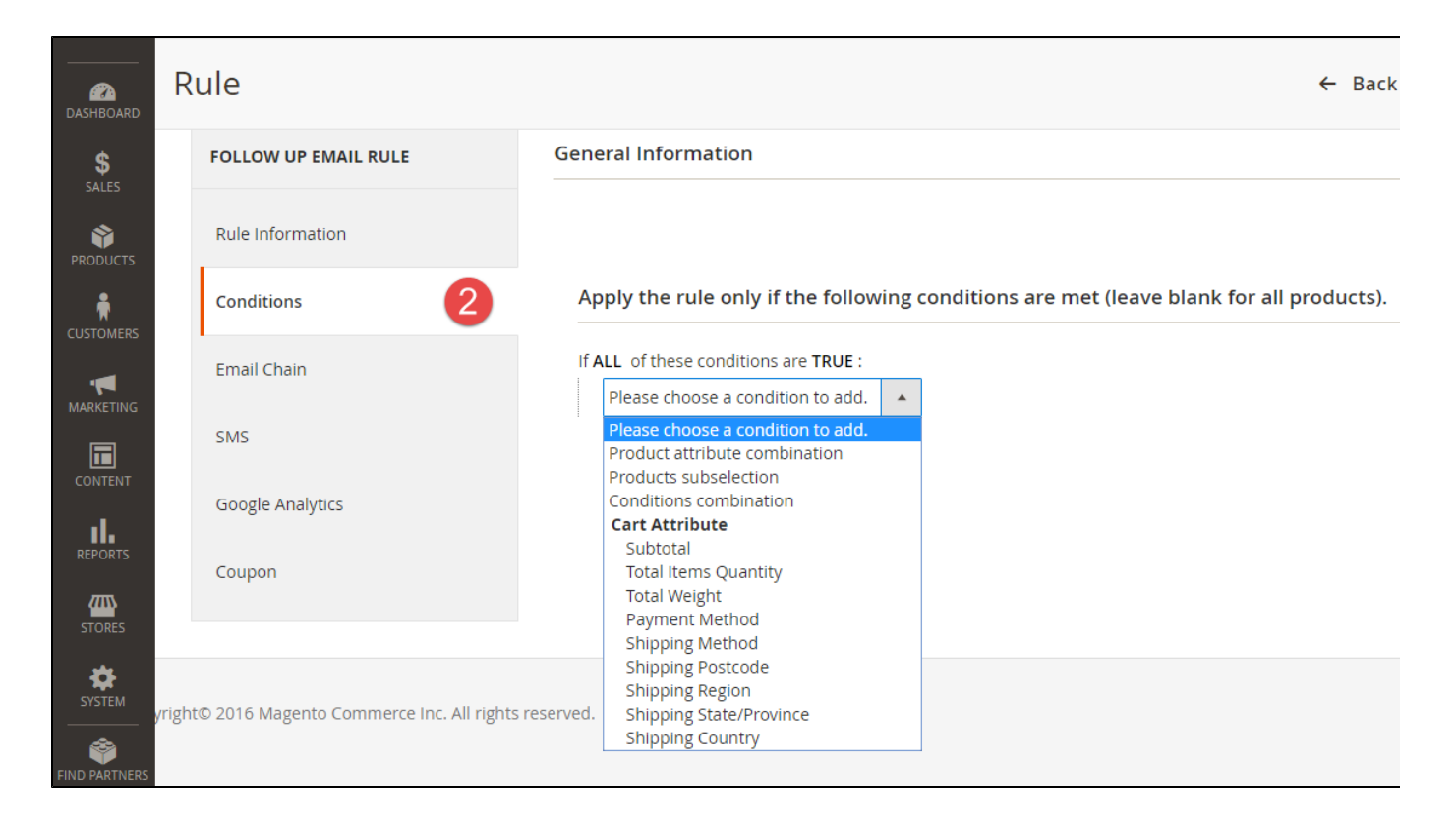

#### <span id="page-11-0"></span>Email Chain

 In this section you can add email instances that would be sent to a customer when the rule gets triggered. Remember you must add at least 1 email when creating a rule.

To add new email to mail chain, follow these steps:

- Go to Marketing > Communications > Email Template and open the rule.
- **•** Press Add New Template.

 Template Name, Template Subject and Template Content fields will be taken from the template and processed with the filter. The Sender Name and Sender Email fields are ignored by the extension, it uses the values specified in the Configuration (Gmail Account).

You can insert variables in email template and preview email after editing.

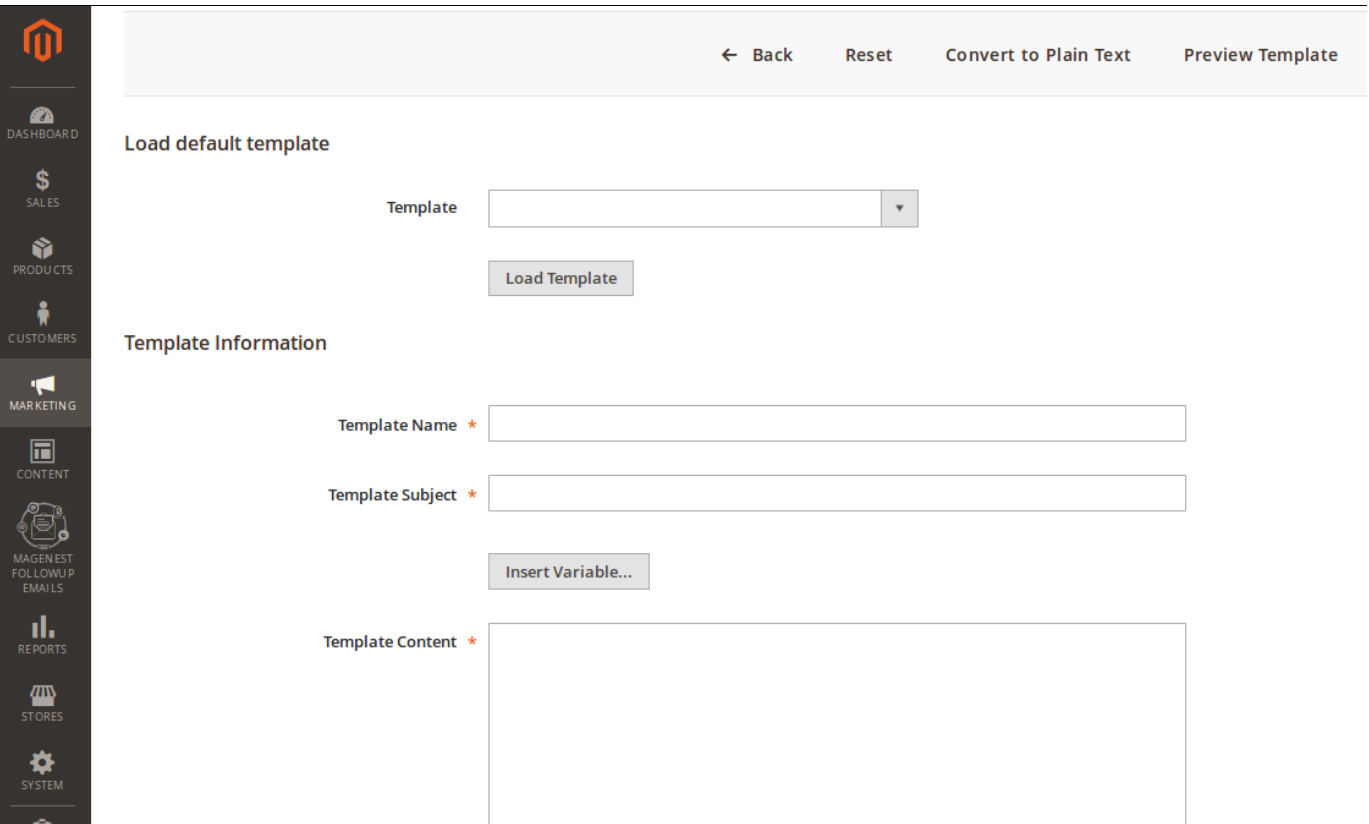

Then go to Magenest FollowUp Email > Rule, follow Email Chain Tab.

Select when the triggered message will be sent.

By default, it will send immediately after a triggering event (0 days 0 hours 0 minutes). You can choose set times from as short as one minute to as long as few years after the trigger's criteria is met.

- Select Email Template, which will be sent.
- You can attach one or more files into email in order to send customers.

<span id="page-12-0"></span>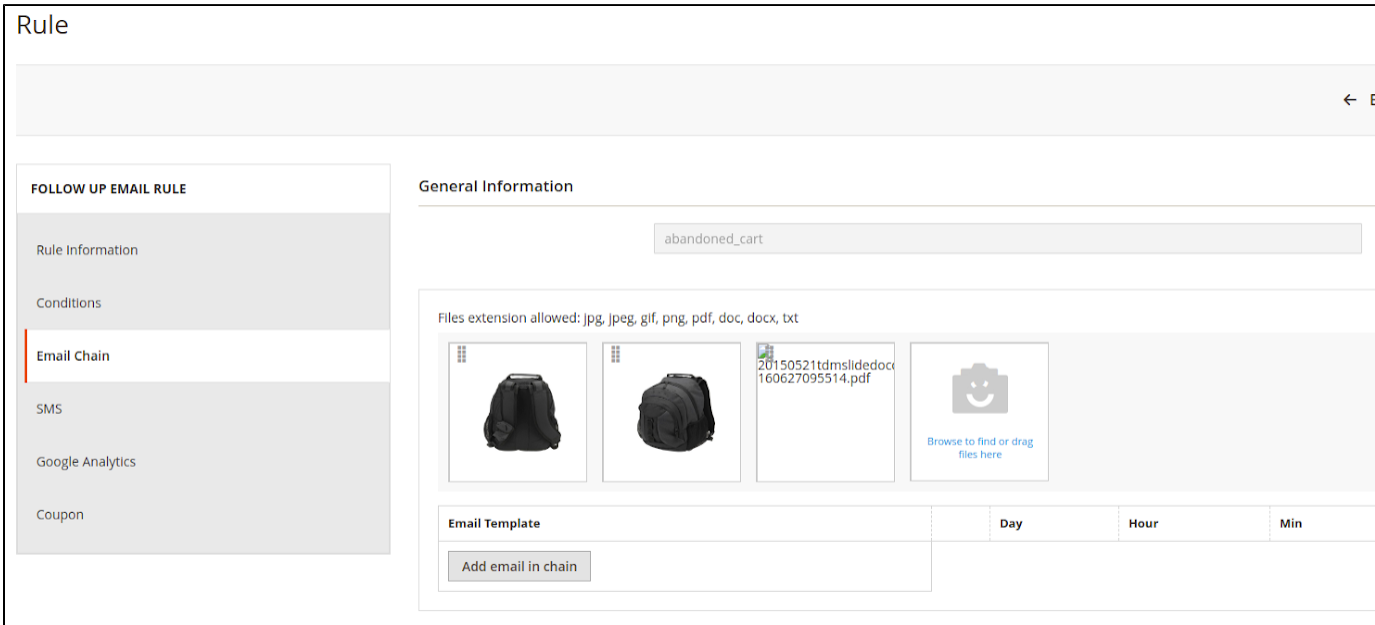

#### SMS

- Message Content: The message you want to send to customers
- Day, hour, minute: Set sending time exactly by day, hour and minute
- Note: You can set more than one SMS for a rule to send customers.

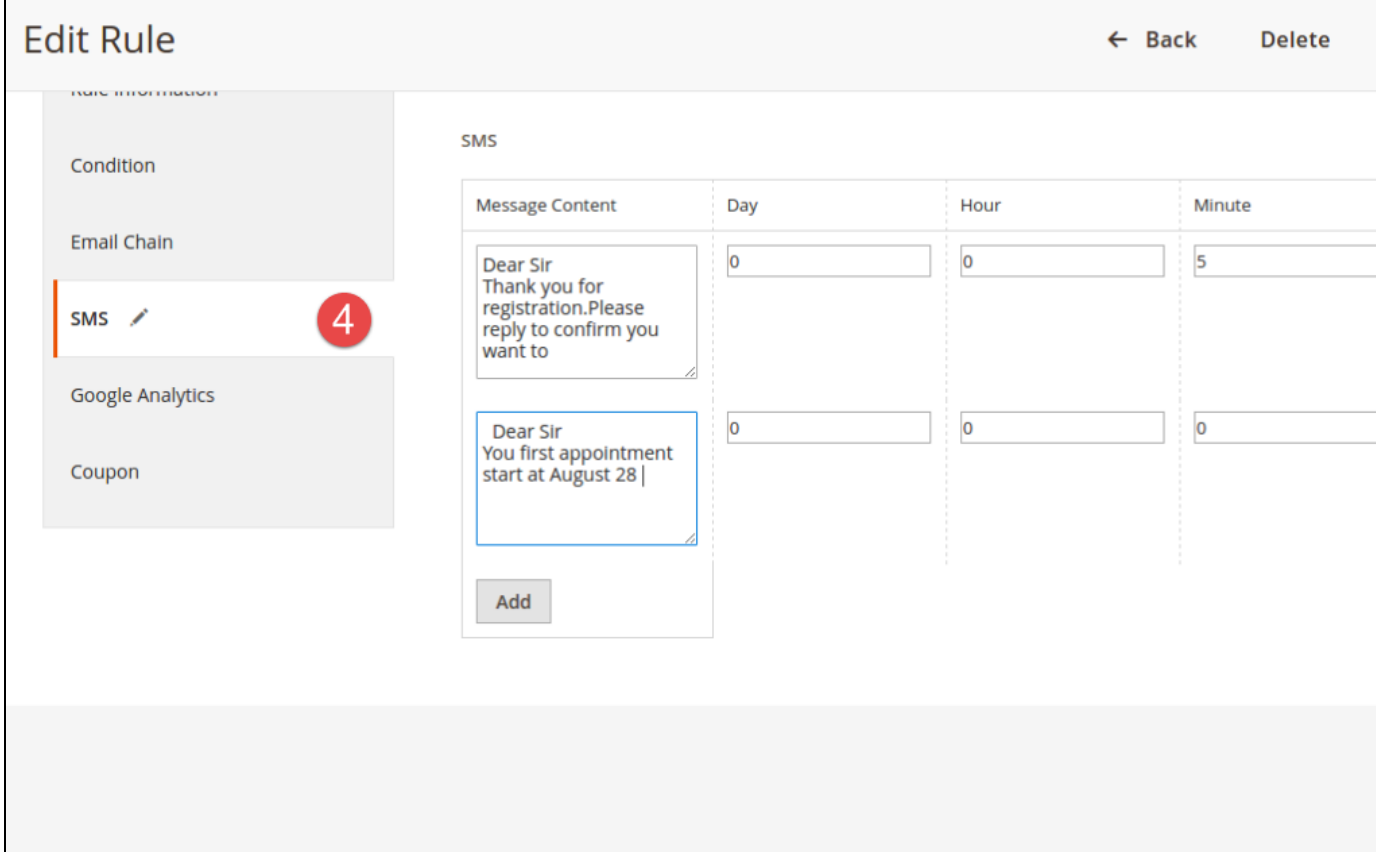

<span id="page-13-0"></span>Google Analytics

Go to Magenest FollowUp Email > Rule, open rule and follow tab Google Analytics.

#### Fill in the required fields:

- Campaign Source Identifies a search engine, newsletter name, or other source.(i.e. email, follow-up-email, newsletter)
- Campaign Medium Identifies a medium such as email or cost-per-click. (i.e. cpc, banner, email).
- Campaign Name Identifies a specific product promotion or strategic campaign. (i.e product, promo code, or slogan). Also, you can optionally fill in other fields:
- Campaign Term Identifies paid keywords.
- Campaign Content Differentiates ads or links that point to the same URL.

Save the trigger.

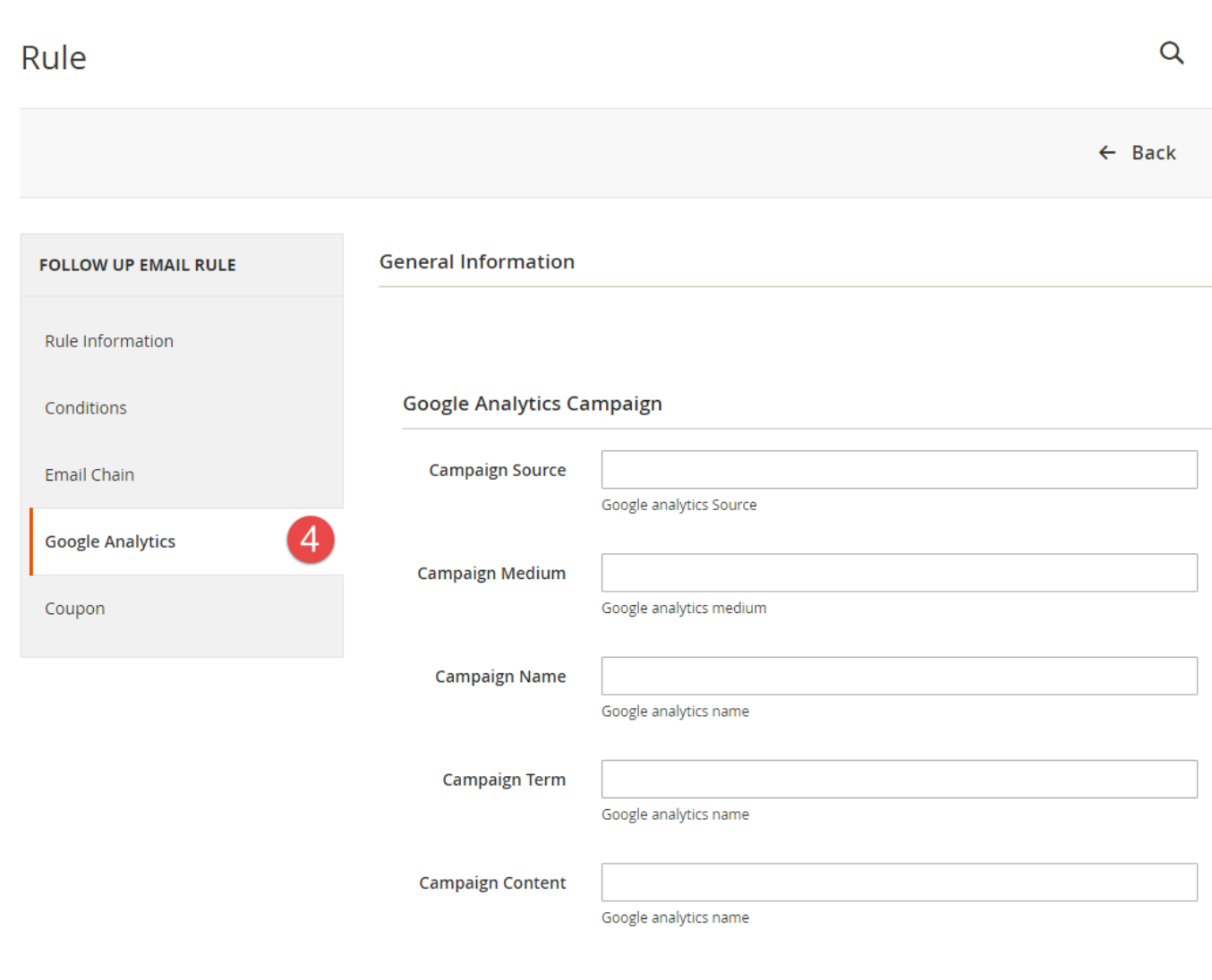

 After configuring Google Analytics Campaign, extension will automatically add special get params to all links in email. Thus, you don't need to do additional configuration adjustments. (i.e. url<http://example.com/about-us/>will be converted to [http://example.com/about-us/?utm-source](http://example.com/about-us/?utm-source=email&utm-medium=trigger-email&utm-name=review-request) [=email&utm-medium=trigger-email&utm-name=review-request](http://example.com/about-us/?utm-source=email&utm-medium=trigger-email&utm-name=review-request)).

 To track Google Analytics Campaign log in into your Google account and go to Traffic Sources > Campaigns. Select campaign source from the list.

<span id="page-14-0"></span>Coupon

To create Coupon, go to Marketing > Cart Price Rules.

Then, navigate to Magenest FollowUp Email > Trigger Rules, follow Coupons Tab.

 In the Coupon section of extension you can search your cart price rule by type 3 characters for search auto complete. The extension will show 3 nearest results for you. Enter the promotion coupon you want for rule.

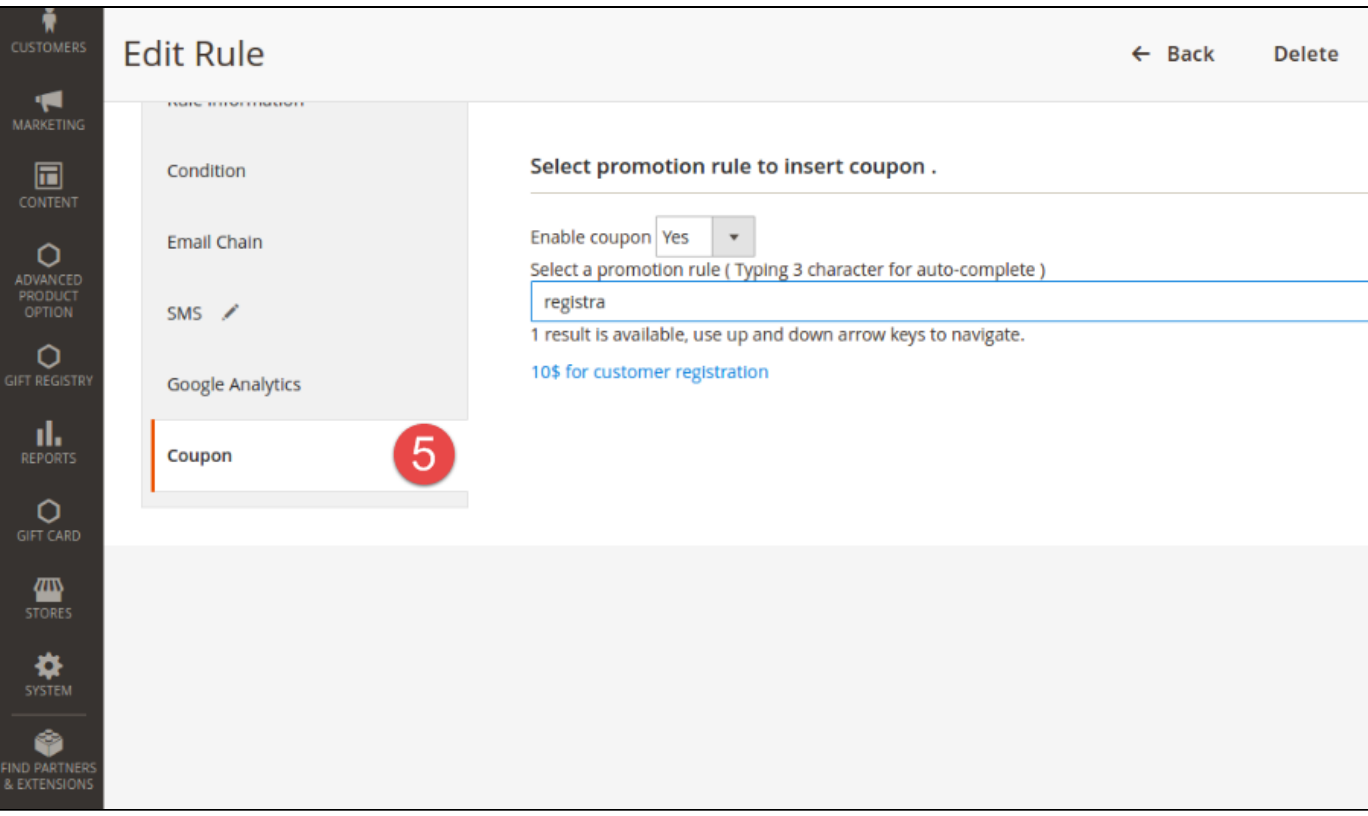

In addition, you can set time available for the coupon. This coupon is active right after sending follow up email.

<span id="page-15-0"></span>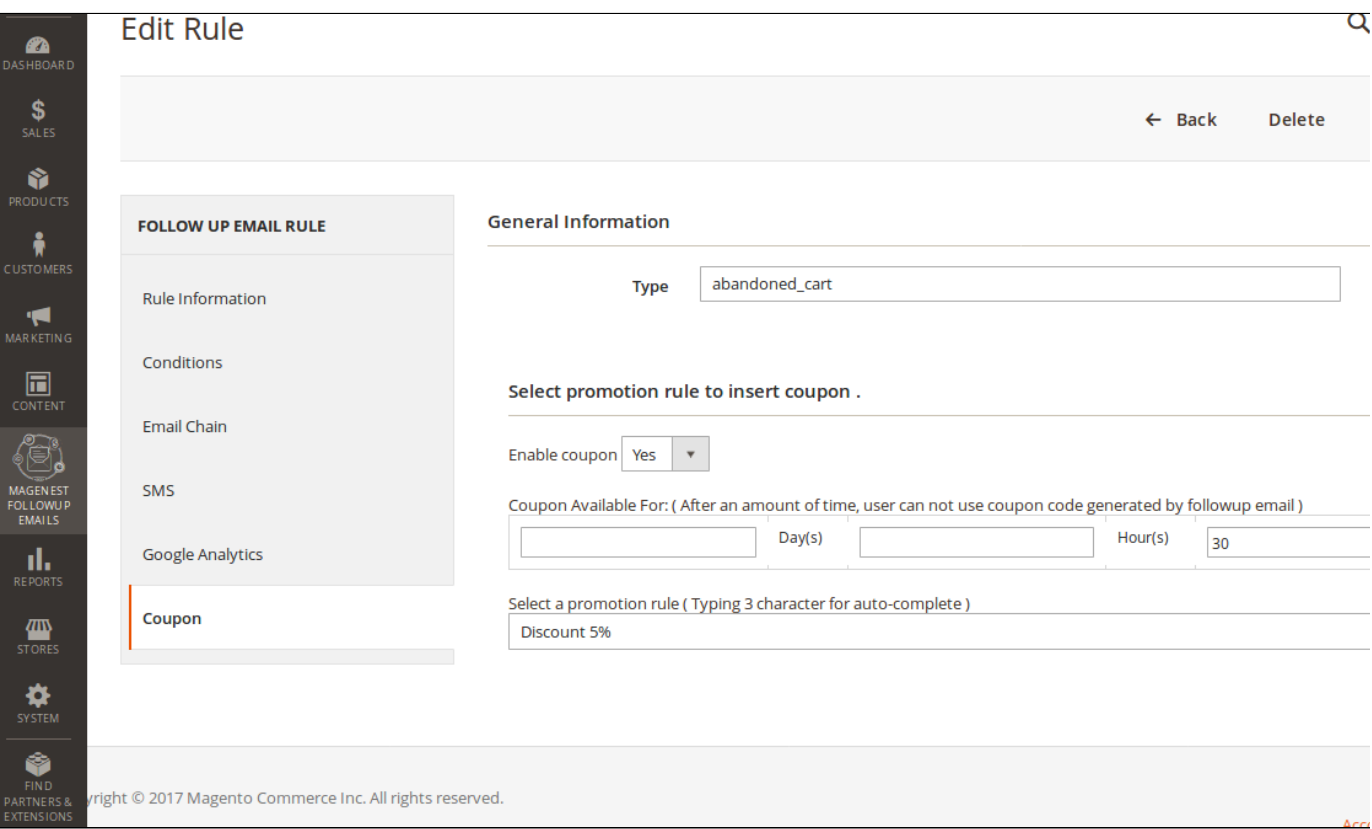

#### Mail Log

Go to Magenest FollowUp Email > Mail Logs.

 In the mail log grid, you can view any of the currently scheduled, already sent, failed and cancelled emails. The grid shows the status, create d at/ sent at time stamps, rule details (rule ID, rule name) and recipient details email address).

You can delete or change the status of the emails.

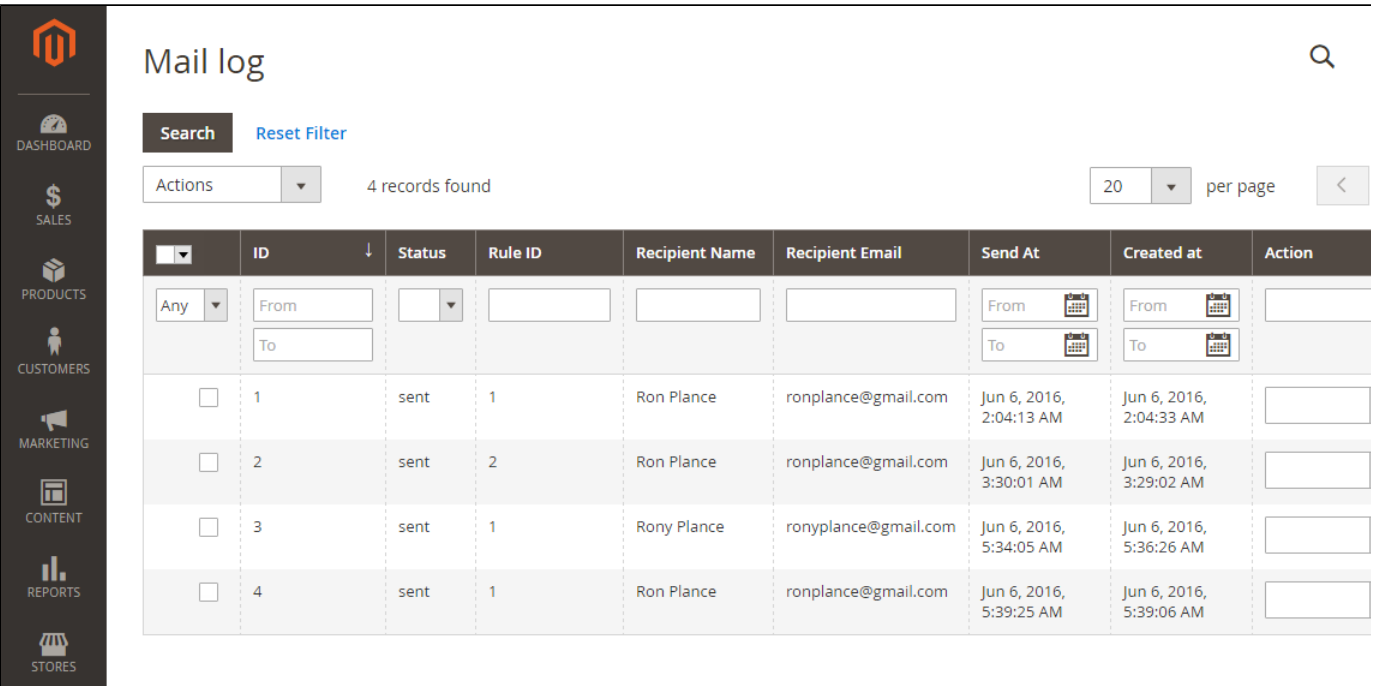

You can also apply certain actions to any of the queue items - Preview, Cancel and Send Now (the latter sends the selected email(s) instantly, disregarding their schedule or status)

#### <span id="page-16-0"></span>SMS Log

Go to Magenest FollowUp Email > Sms Logs.

 In the Sms log screen, you can view and manage all of things related sms, including: ID, status( queued, sent, failed, cancelled), Rule ID, Recipient Name, Recipient Mobile, Send At and Created At.

Furthermore, the store owner also can send a manual email by selecting Send now or cancel it.

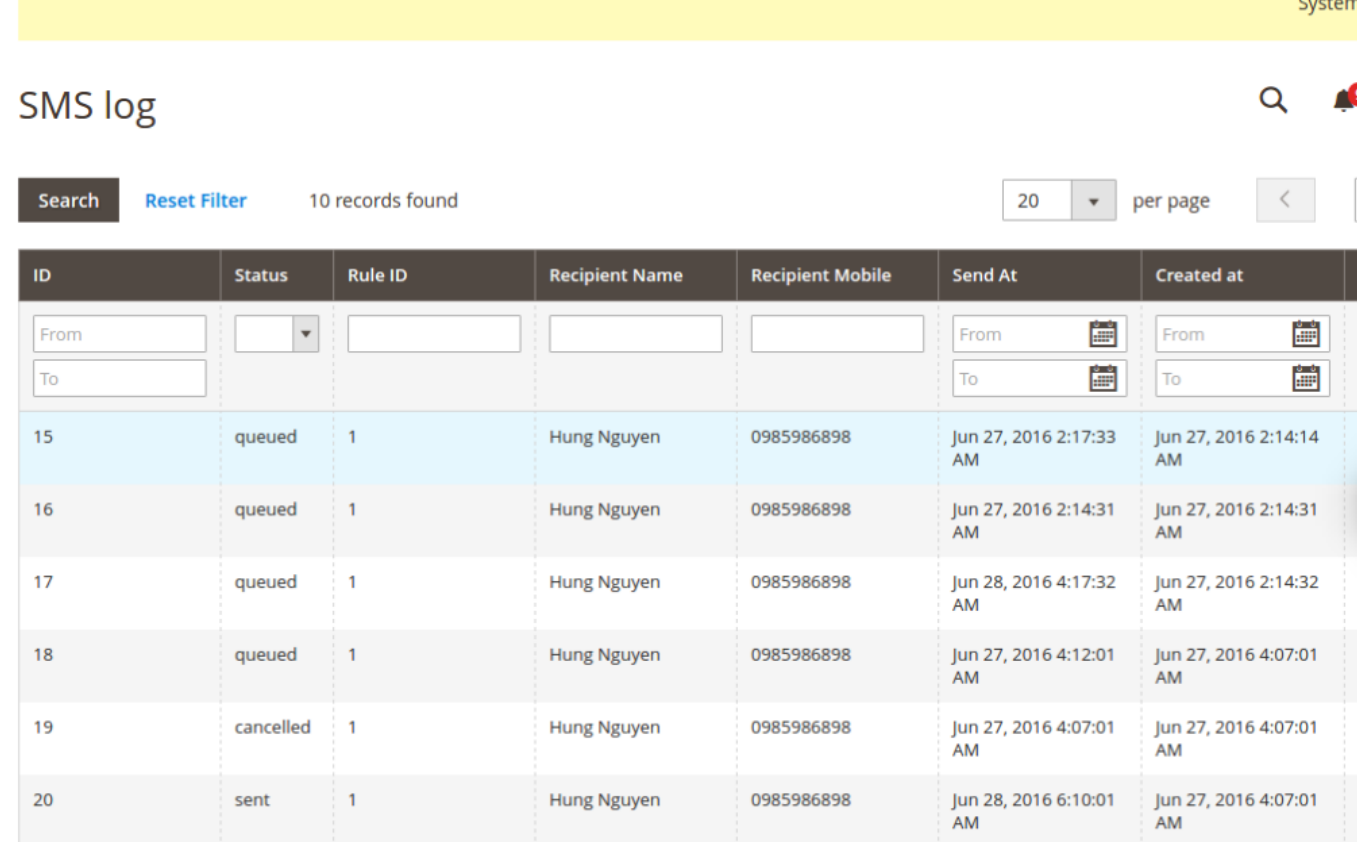

and a

### <span id="page-17-0"></span>Abandoned Cart List

Go to Magenest FollowUp Email > Abandoned Carts.

Manage your customers' abandoned carts in this section, including:

- $\quad \blacksquare$  <br> Customer Email.
- Customer First Name.
- Customer Last Name.
- Update At.
- Email Status.

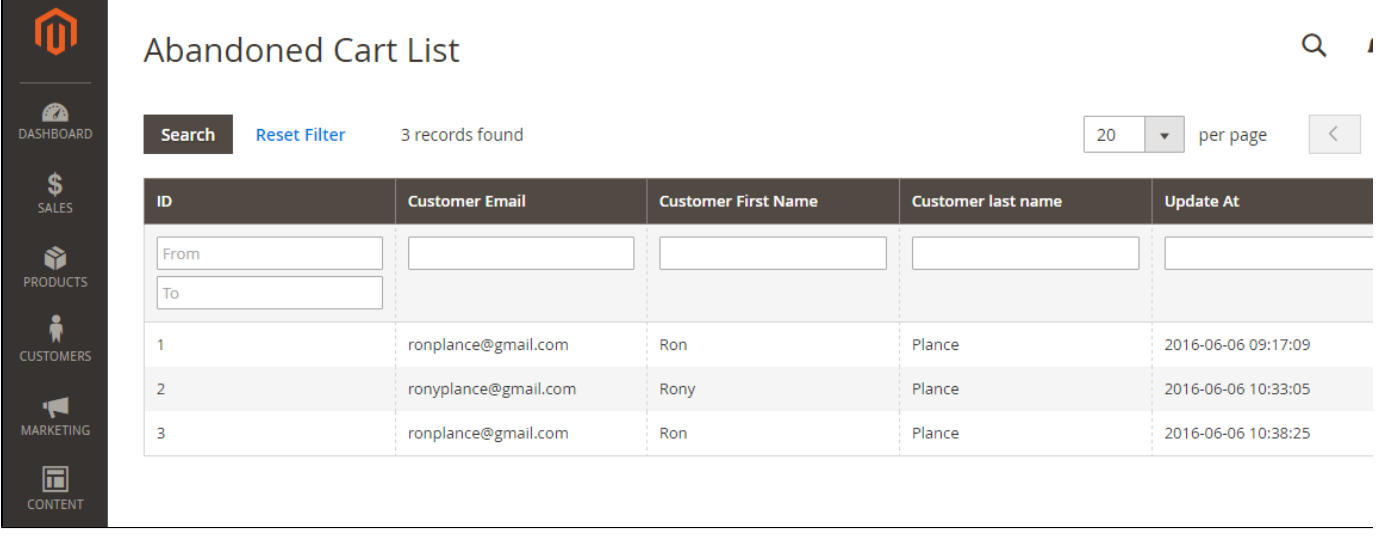

## <span id="page-18-0"></span>Abandoned Cart Charts

Go to Magenest FollowUp Email > Abandoned Cart Charts.

 This section is divided into 2 parts: Abandoned Cart Line Chart and Abandoned Cart Rates which are really helpful for catching the behavior of customers by statistics.

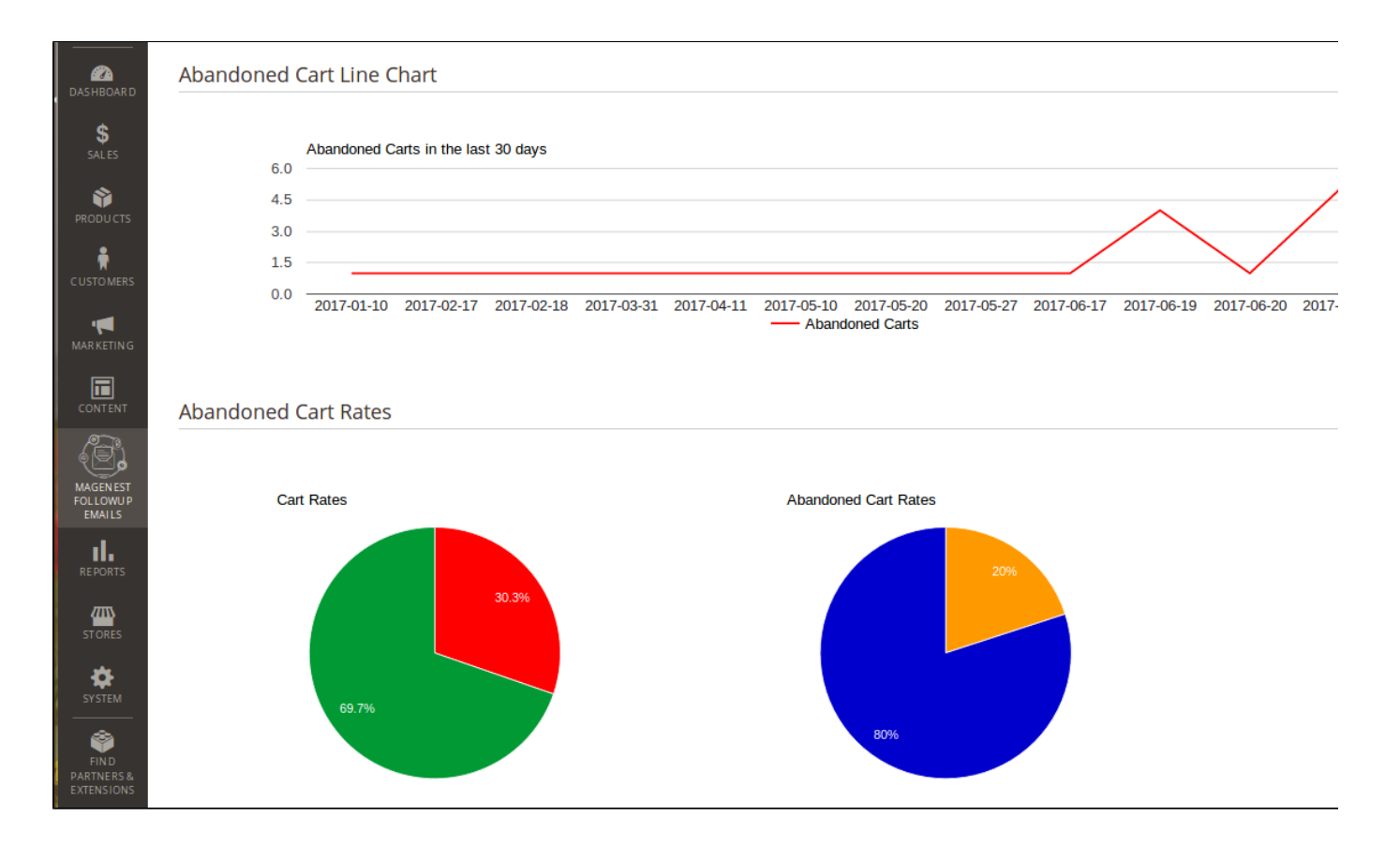

<span id="page-18-1"></span>Customer Event Collect

The sample event in here is birthday.

Go to Magenest FollowUp Email > Customer Birthdays.

Collect your customers' date of birth in this section. Especially, our extension allow you to search by month, date. This will help the store owner search as well as manage an easy way.

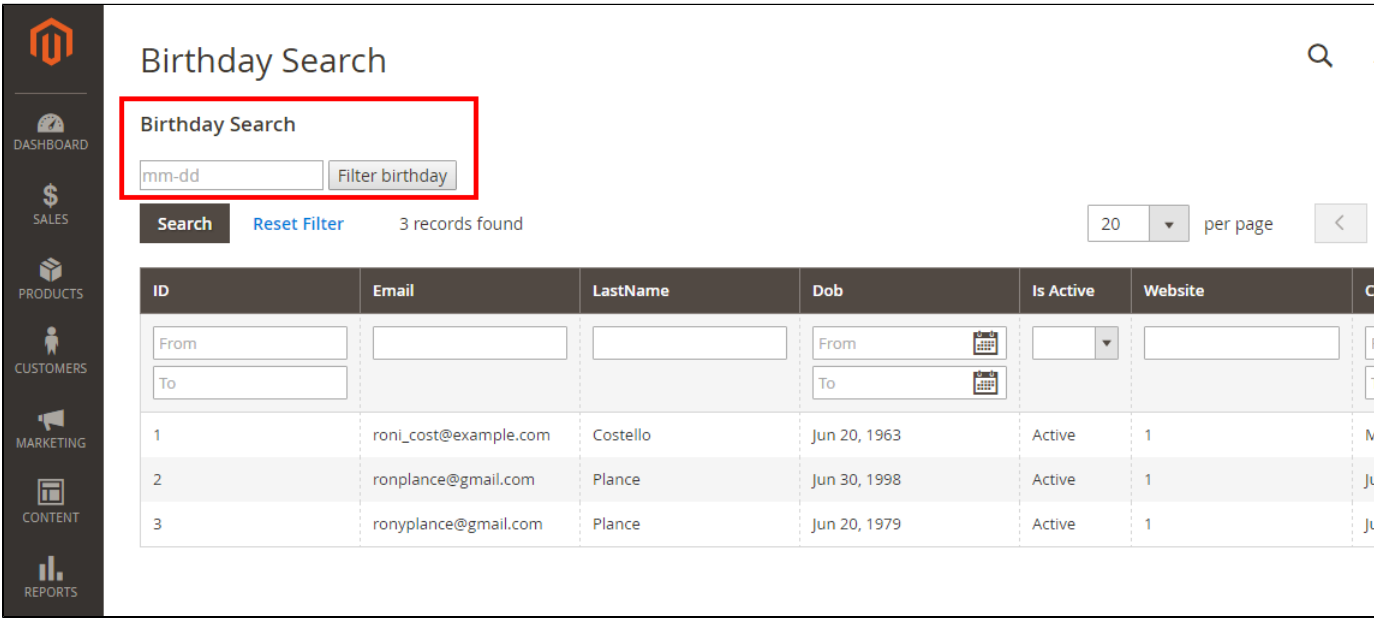

#### <span id="page-19-0"></span>Email Campaign Charts

Go to Magenest FollowUp Email > Email Campaign Charts

 This section is divided into 2 parts: Emails Line Chart and Emails Opening Rates and Clicking Rates which are really helpful for catching the behavior of customers by statistics.

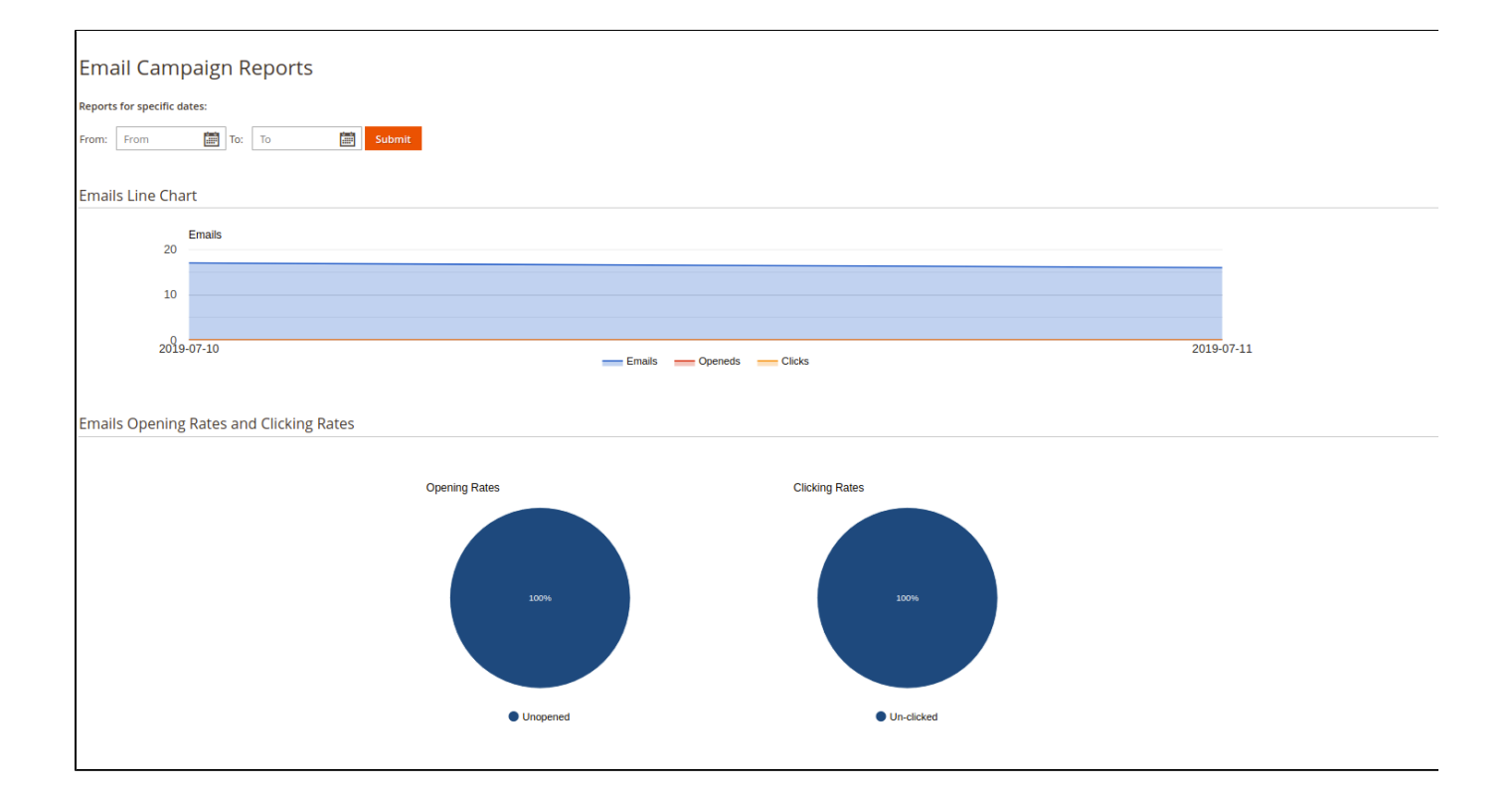

## <span id="page-20-0"></span>Sample Email Template

<span id="page-20-1"></span>Abandoned carts reminder

```
Sample email template of abandoned cart reminder
Dear { { var customerName } }
<br>
We notice you have abandoned cart 
<br>
\{\{var cart\}\}<br>
Please click <a href="{{var resumeLink}}" > Resume Cart </a> to complete
the order.
<br>
We gift you a coupon with code \{\text{var coupon.code}\}\<br>
```
<span id="page-20-2"></span>Event email template

```
Happy birthday email template of follow up email
Dear { { var customerName } }
Happy birthday .
We gift a coupon $50 \{ \{ \text{var coupon.code} \} \}Thank you
```
#### <span id="page-21-0"></span>Integration with Mandrill to send email

<span id="page-21-1"></span>Sample Email

The following is an abandoned cart email that they received when customers added items into their cart but they did not check out.

All of things in this email such as the email content, attached files are set when admin created the abandoned cart rule at back end.

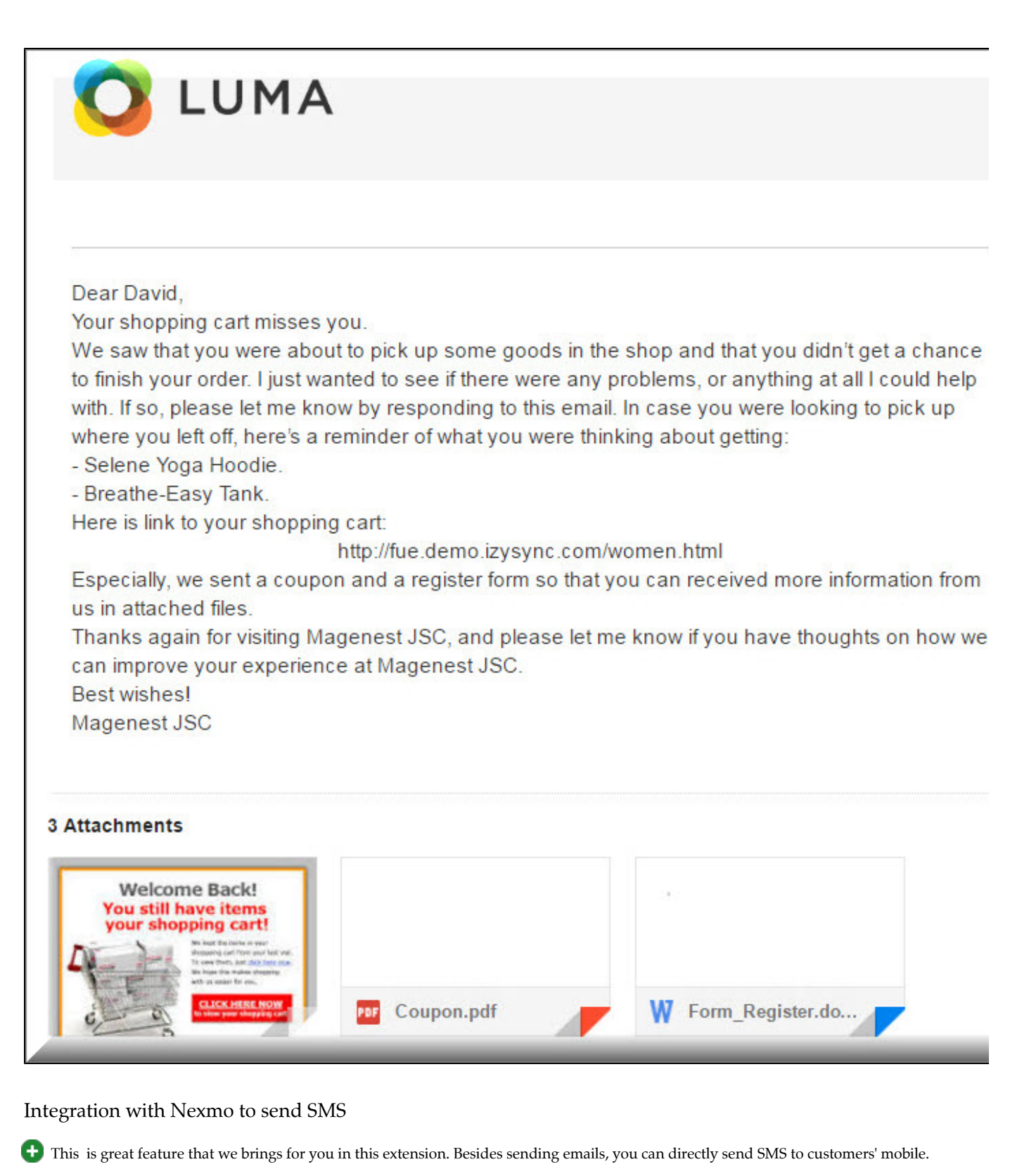

<span id="page-22-0"></span>When a customer creates a new account, they will be required to enter their mobile if the owner store want to use this feature.

Note: the customer need to enter their exact phone because the system will send an sms to this phone.

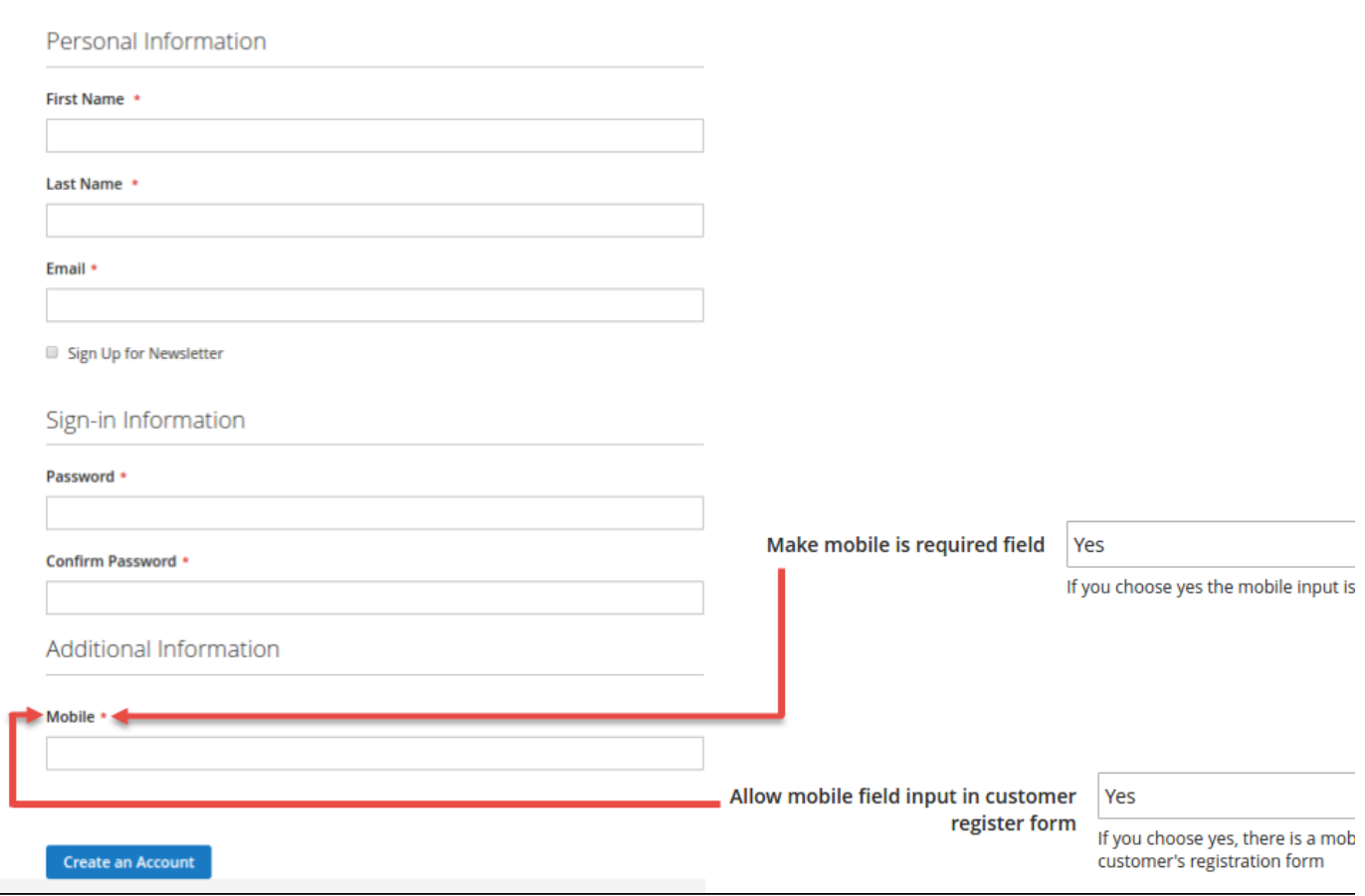

#### <span id="page-23-0"></span>Sample SMS

The following is an sms which is sent to customer.

As you can see the screen that we captured here. It is no doubt that customers will fell very happy when they received meaningful wishes in their birthday.

This is really useful and fantastic tool to get closer to your customers.

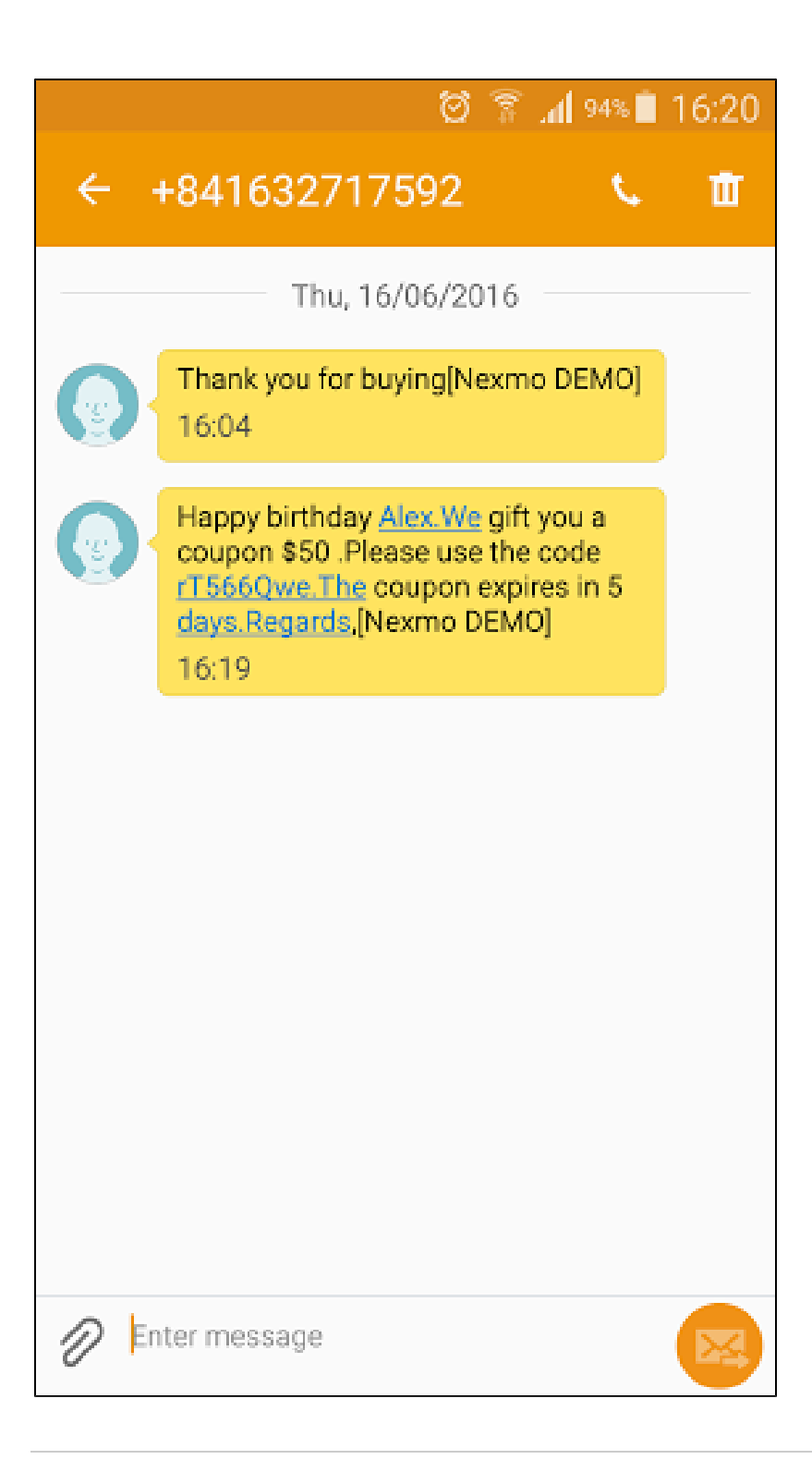

## <span id="page-24-0"></span>Update

- When a bug fix or new feature is released, we will provide you with the module's new package.
- ٠ All you need to do is repeating the above installing steps and uploading the package onto your store. The code will automatically override.
- <span id="page-24-1"></span> $\bullet$ Flush the config cache. Your store and newly installed module should be working as expected.

## Support

- We will reply to support requests within 2 business days.
- We will offer lifetime free update and 6 months free support for all of our paid products. Support includes answering questions related to our products, bug/error fixing to make sure our products fit well in your site exactly like our demo.
- Support DOES NOT include other series such as customizing our products, installation and uninstallation service.

Once again, thank you for purchasing our extension. If you have any questions relating to this extension, please do not hesitate to contact us for support.